# Chapitre 7 : La mise en forme du contenu

Zev Zev

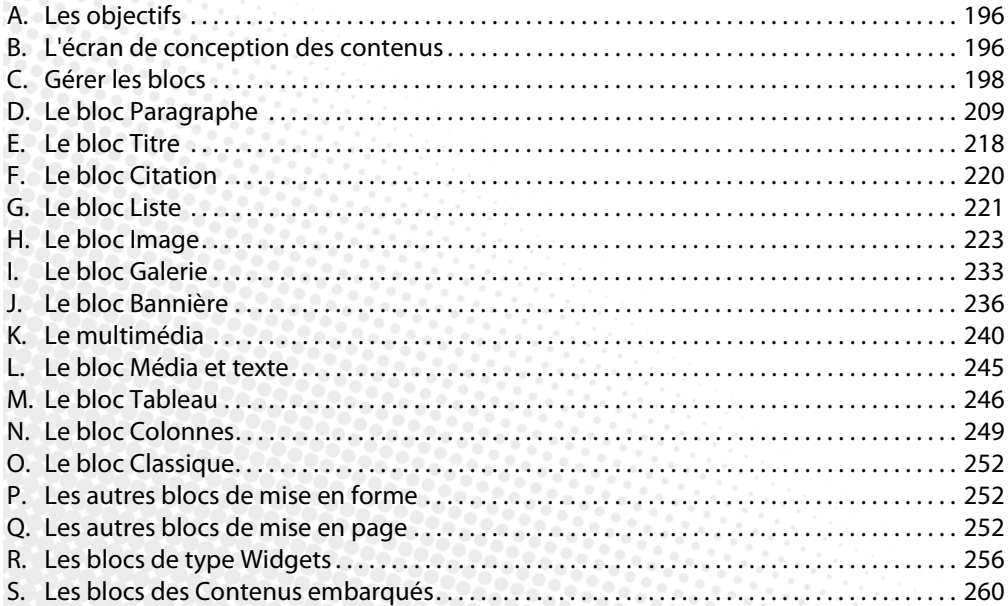

 $\sim$   $_{\odot}$ 

## A. Les objectifs

Dans ce chapitre, nous allons étudier l'utilisation de **Gutenberg** et de ses blocs pour la conception des contenus, que ce soit pour les articles ou les pages. La conception des contenus ne passe plus par un unique champ de saisie avec une barre d'outils de mise en forme unique. La conception des contenus utilise des blocs typés. Pour ajouter un type de contenu, vous allez utiliser un bloc de type dédié. Pour ajouter un titre, vous allez utiliser un bloc de type **Titre,** pour ajouter une image, vous utiliserez un bloc de type **Image,** pour une liste, un bloc **Liste,** etc.

## **B. L'écran de conception des contenus**

L'écran de conception des contenus des articles et des pages, est très similaire.

Voici l'écran de conception d'un article sans titre :

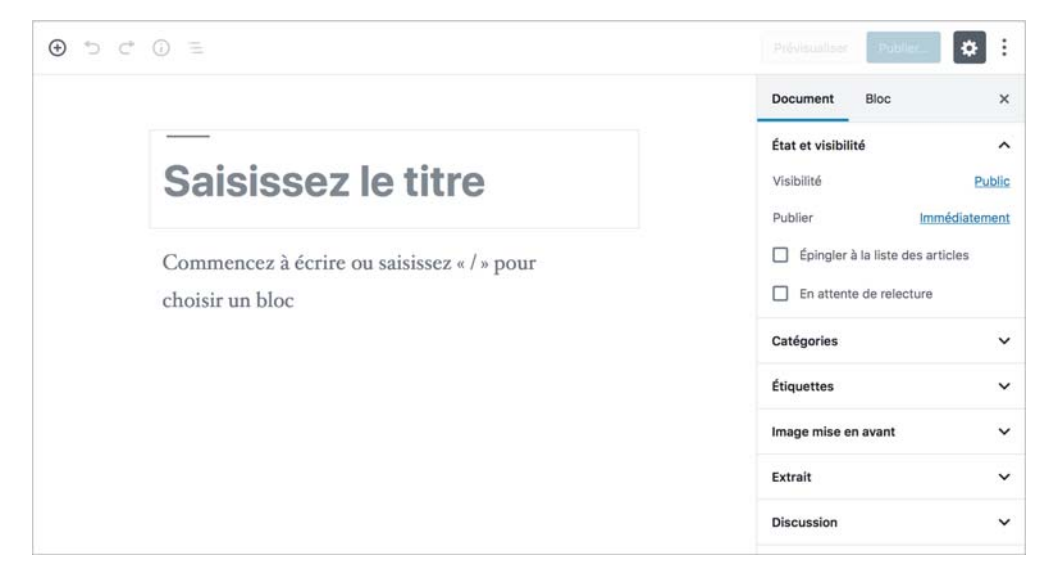

#### Et voici celui d'une page :

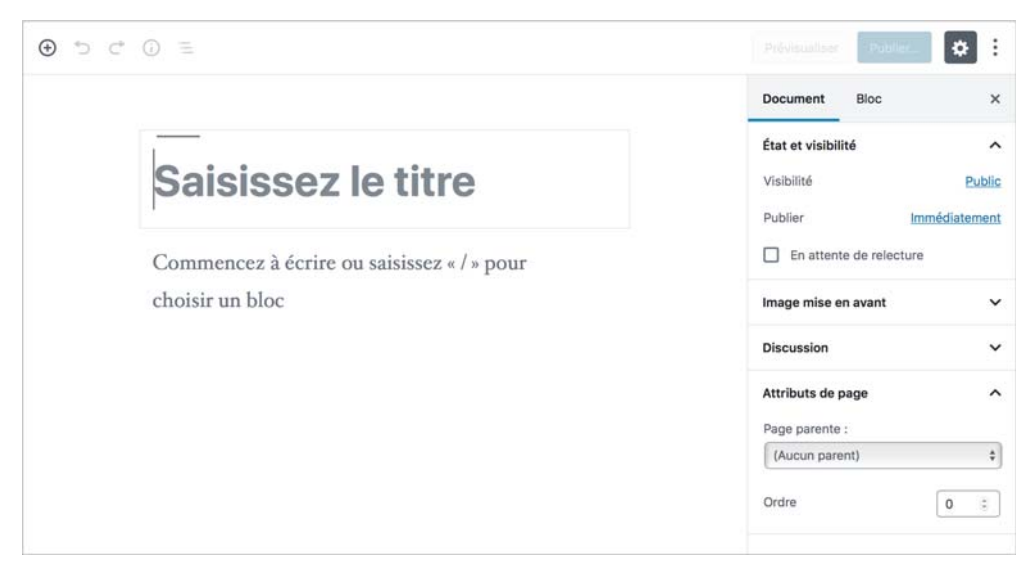

Sur la droite, seuls les volets de l'onglet **Document** diffèrent.

v Pour afficher et masquer la colonne de droite, cliquez sur le bouton **Réglages**.

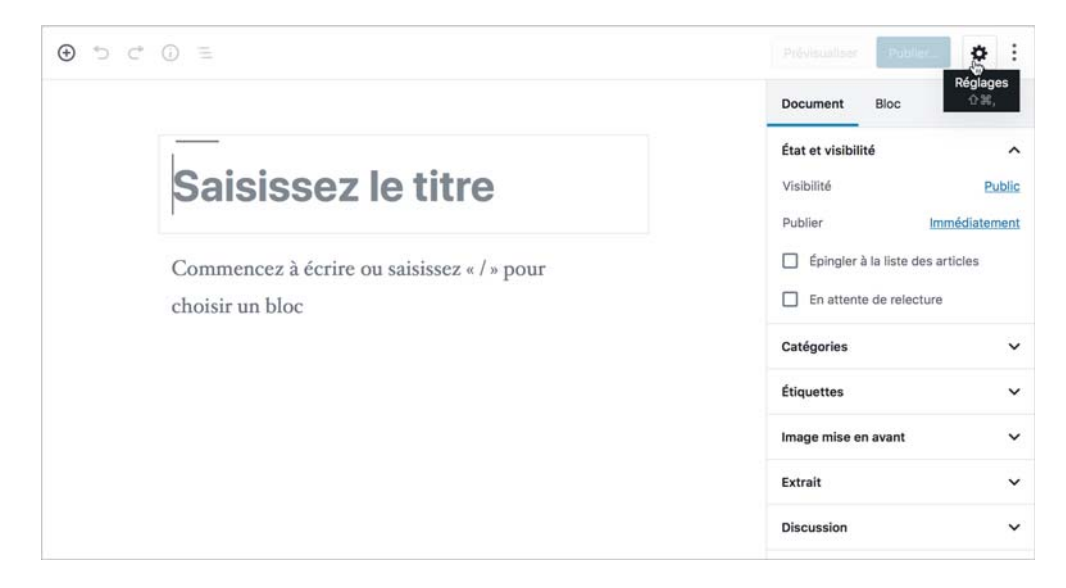

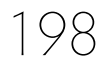

#### Voici l'écran obtenu :

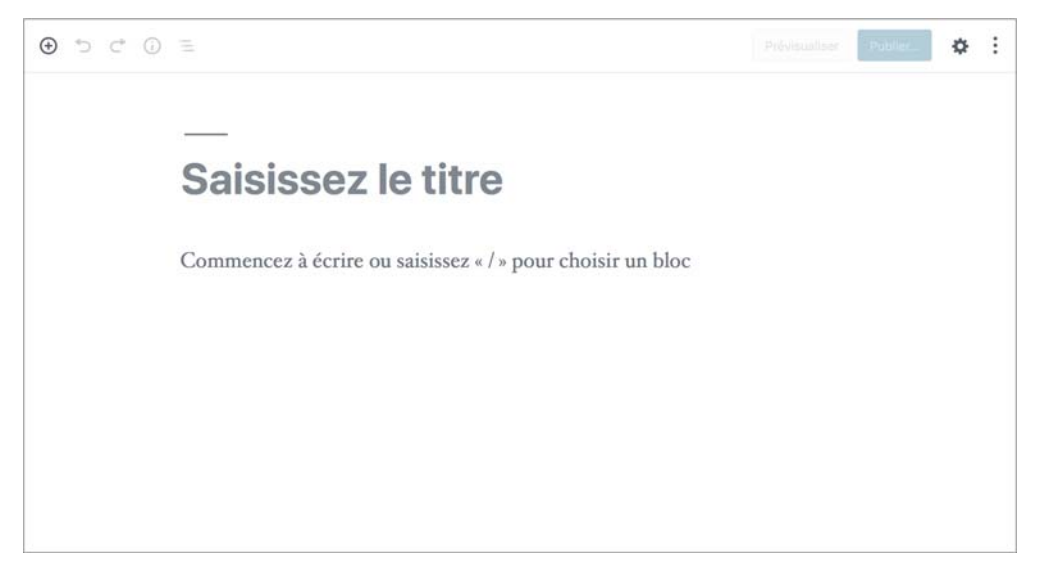

Dans la partie supérieure, vous visualisez la barre d'outils dans laquelle le premier bouton sera certainement le plus utilisé, c'est celui qui permet d'ajouter un bloc.

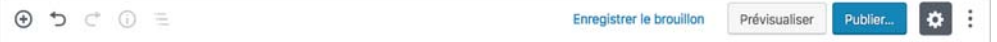

Vous avez ensuite, les boutons **Annuler**, **Rétablir**, **Structure du contenu** (pour afficher les différents types de bloc et le nombre de mots) et **Navigation de bloc** (pour se déplacer rapidement dans le contenu structuré).

## **C. Gérer les blocs**

### **1. Utiliser le premier bloc**

Sous le titre du contenu, vous disposez d'un premier bloc qui est par défaut un bloc de type **Paragraphe.** Celui-ci apparaît dès son survol.

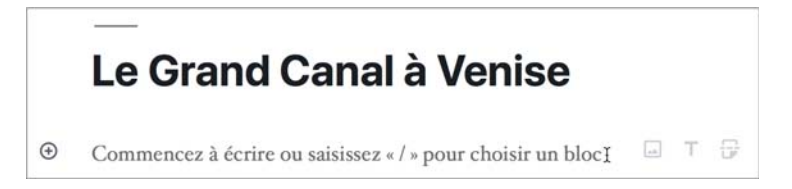

 $\rightarrow$  Cliquez dans ce bloc et saisissez du texte.

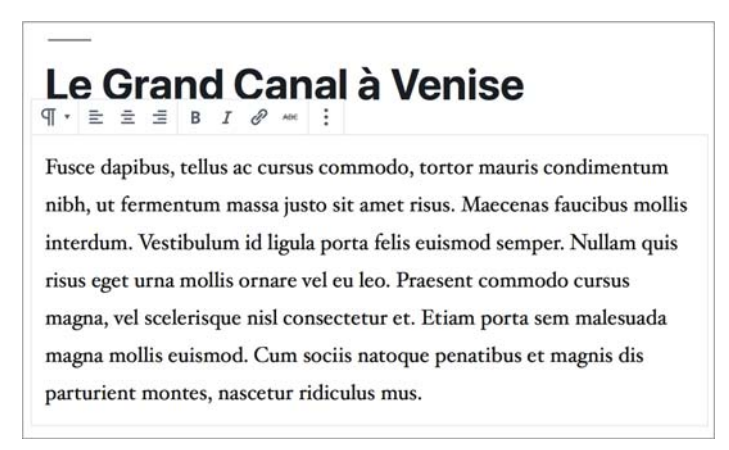

### **2. Ajouter un bloc**

Pour ajouter un autre bloc, vous avez plusieurs solutions. La première consiste à utiliser le premier bouton de la barre d'outils.

v Cliquez sur le bouton **Ajouter un bloc**.

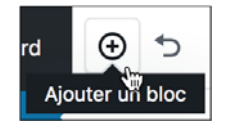

◆ Dans le menu qui s'ouvre, choisissez le type de bloc que vous souhaitez.

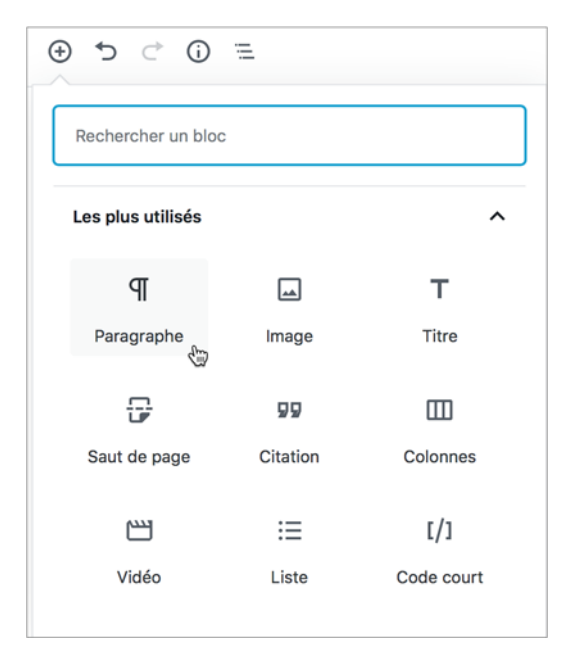

Pour cet exemple, c'est un bloc **Paragraphe** qui est sélectionné. Le nouveau bloc de paragraphe est inséré après le bloc qui est actif, ou après le dernier bloc, quand aucun bloc n'est sélectionné.

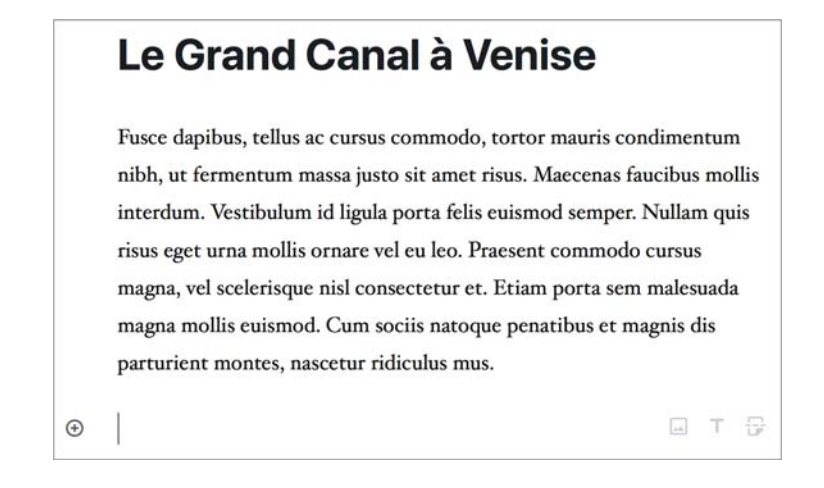

 $\lfloor \frac{1}{\epsilon} \rfloor$ Notez dès maintenant que vous pouvez utiliser le champ de recherche placé en haut de la liste des blocs pour trouver plus rapidement un bloc.